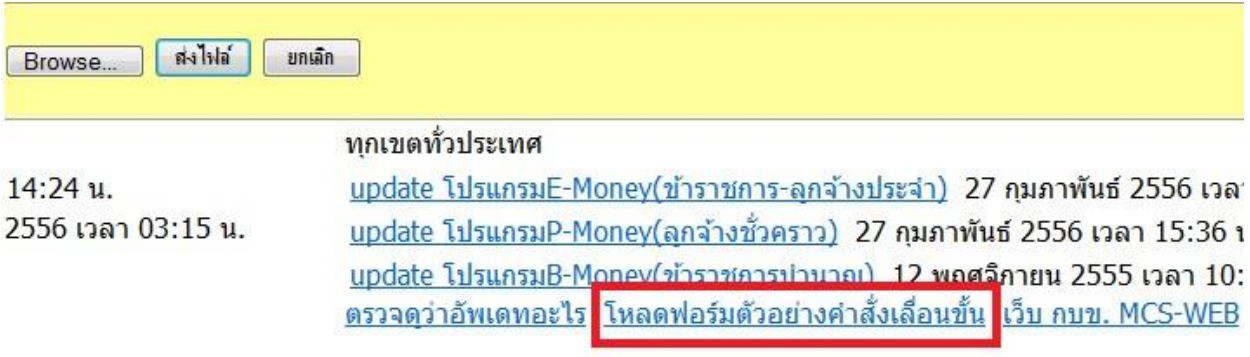

ึการเตรียมข้อมูลเอ็กเซล เนื่องจากคำสั่งเลื่อนขั้นที่ได้รับมีรูปแบบแตกต่างกันต้องนำมาจัดรูปแบบ มีวิธีการดังนี้

<u>จัดการข้อมูลผ่านเน็ต คู่มือจัดการข้อมูลผ่านเน็ต</u>

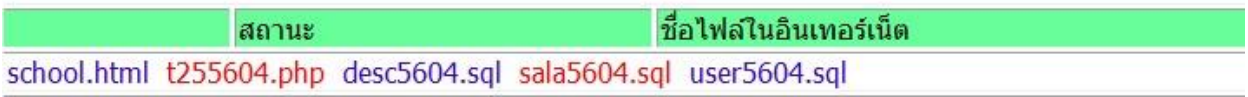

## 1 เข้าเว็บติดต่อโปรแกรมเมอร์จะพบ <mark>โหลดฟอร์มตัวอย่างคำสั่งเลื่อนขั้น</mark> ให้ดาวน์โหลดมาเก็บไว้ในเครื่องคอมพิวเตอร์

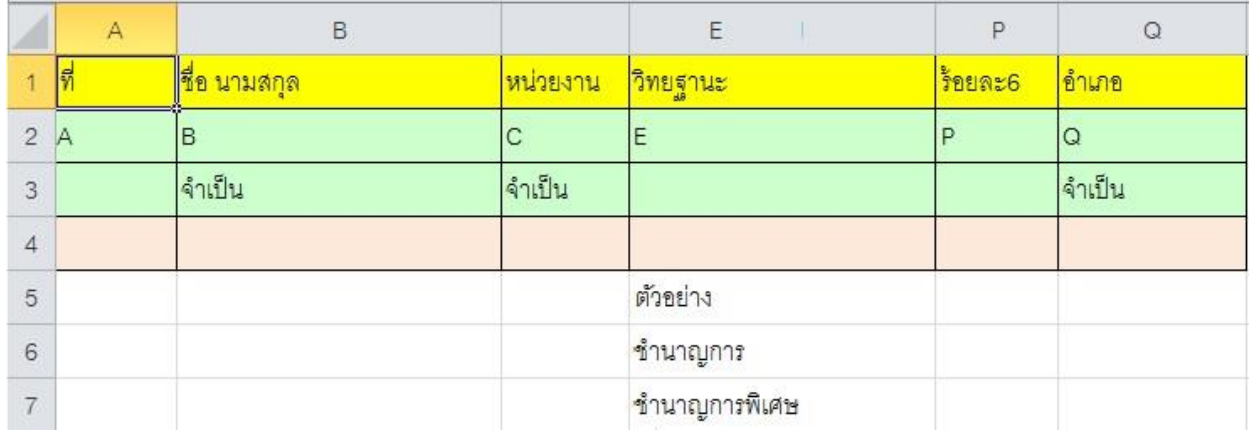

2 เปิดไฟล์เอ็กเซล จะมีสคมภ์ (Column) 17 สคมภ์ A-Q ห้ามลบ ห้ามซ่อน ห้ามแทรก ห้ามเพิ่ม สคมภ์ที่ระบุว่าจำเป็นใน บรรทัดที่ 3 ต้องมีข้อมูล หากว่างแสดงว่าไม่มีข้อมูลก็ได้ สดมภ์ที่ข้อมูลต้องถูกต้องสถานเดียว ได้แก่

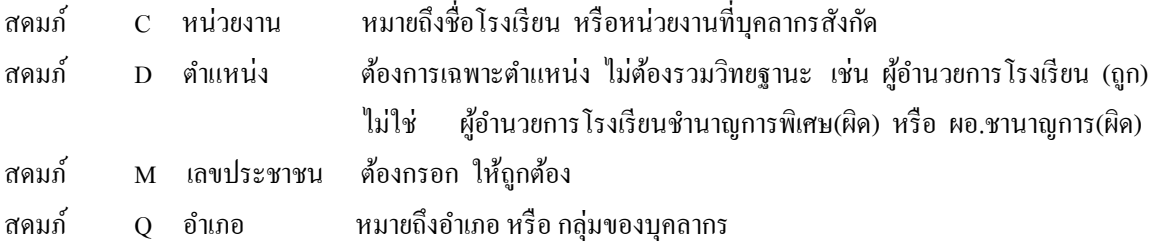

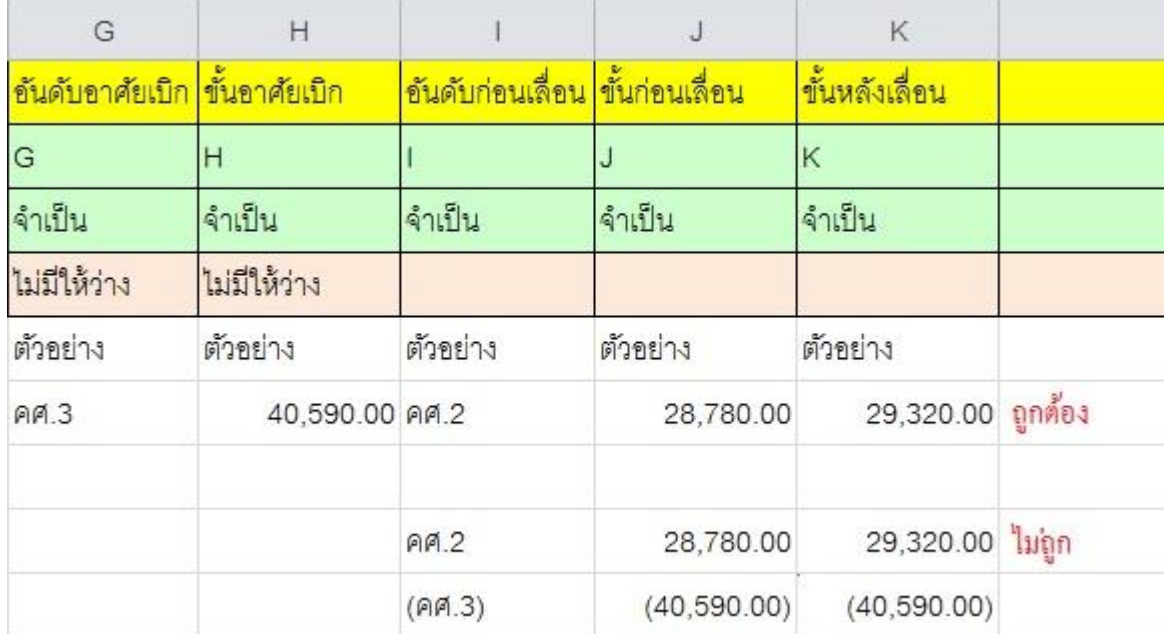

3 การบันทึกข้อมูลเงินเดือนกรณีมีอาศัยเบิก **ข้อมูล 1 คนให้บันทึกเพียง 1 บรรทัด** ซ่ึงขอ้มูลตามคา สงั่ จะพิมพเ์ป็น 2 บรรทัด ซึ่งระบบ E-Money ไม่รองรับ

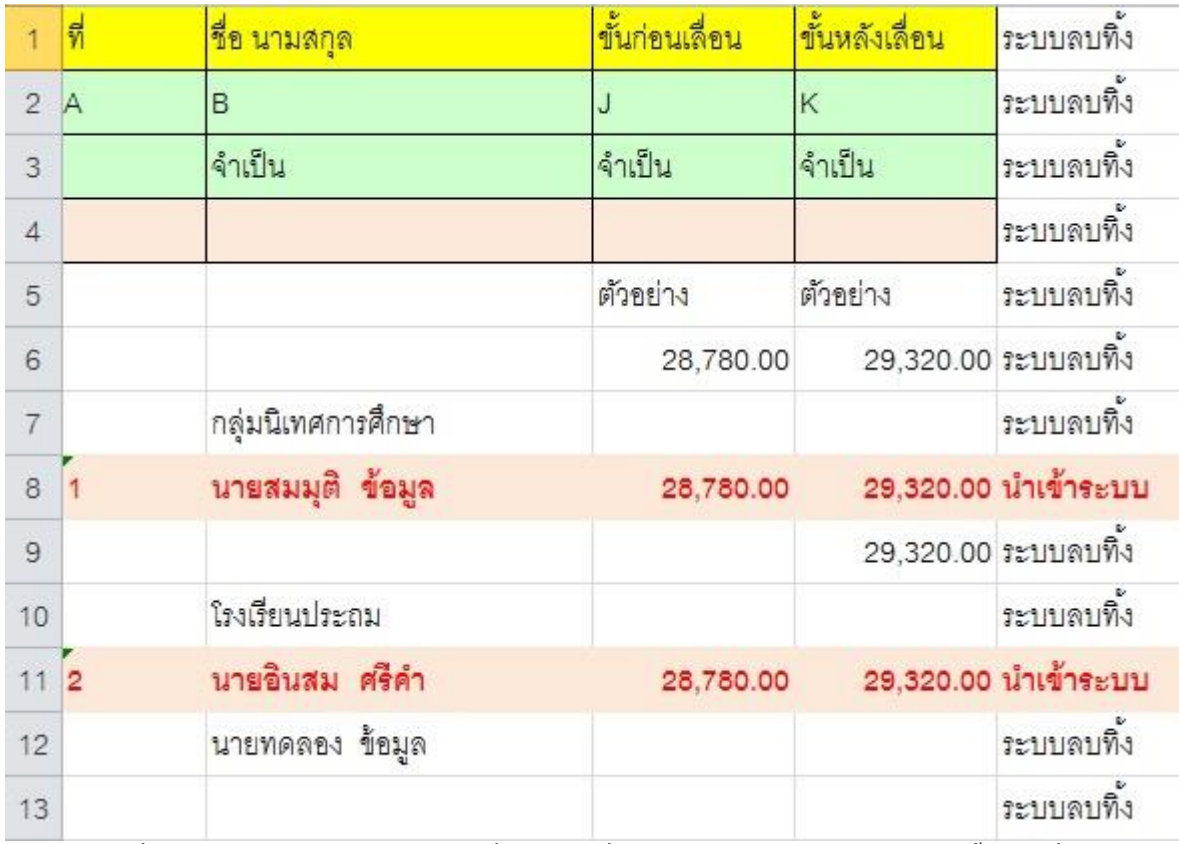

4 บรรทัดข้อมูลที่ระบบนำ ไปประมวลผลคือบรรทัดที่สดมภ์ B ชื่อ นามสกุล มีข้อมูล และ สดมภ์ K ขั้นหลังเลื่อน มีข้อมูล เป็นตวัเลข นอกน้นั ระบบจะลบทิ้ง ดังแสดงในภาพ

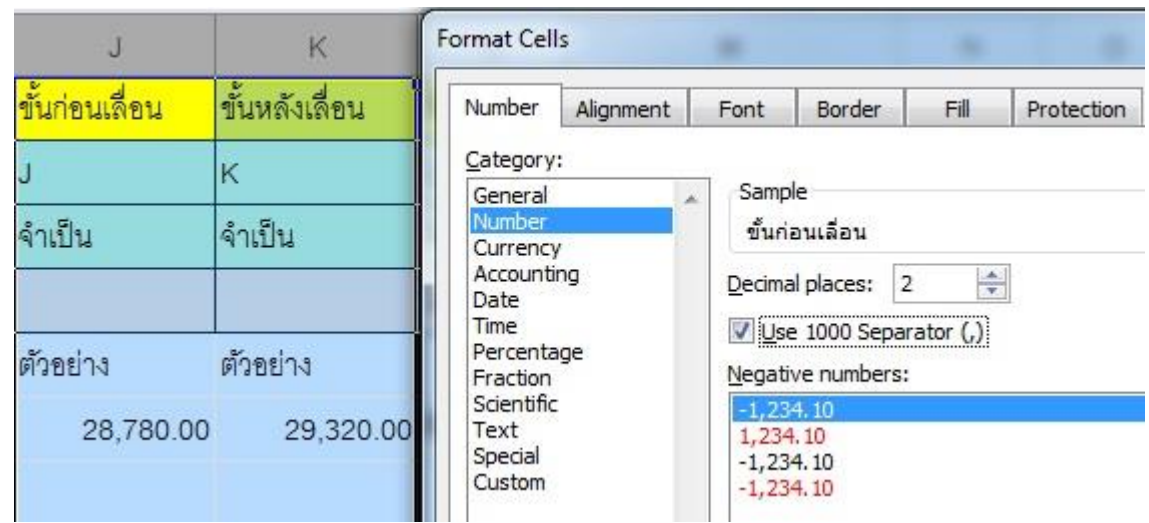

5 ข้อมูลที่เป็นตัวเลข(ใช้คำนวณ) ต้องมีรูปแบบ **เป็นตัวเลข (Number)** มิฉะนั้นระบบอาจจะประมวลผลผิดพลาดได้ วิธี การใชเมาส์คลิกที่ตัวอักษรชื่อสดมภ์ J, K ขอ้มูลท้งัสดมภจ์ะถูกเลือก คลิกขวา เลือกรูปแบบเซล (Format Cells)

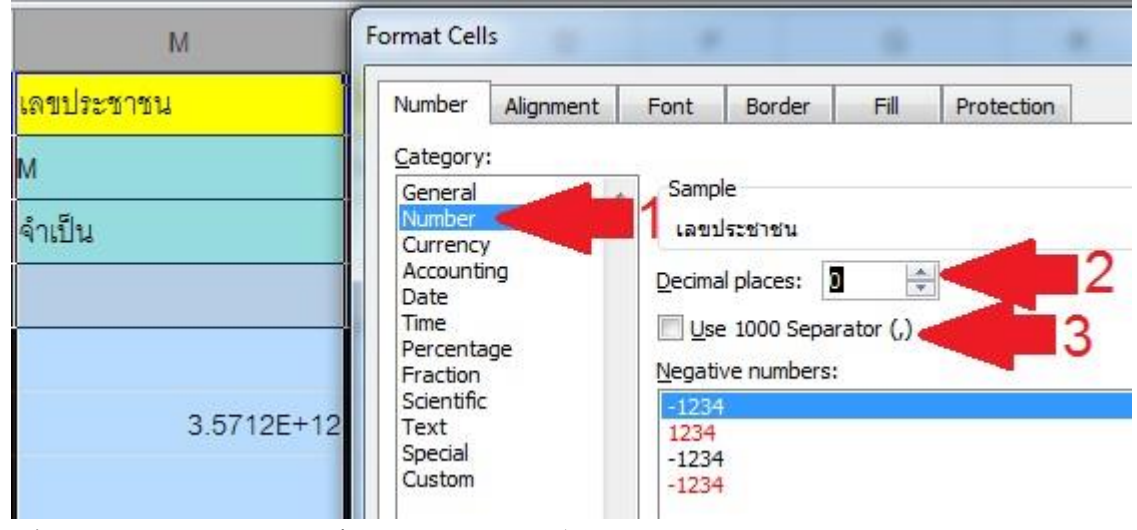

6 วิธีแก้ข้อมูลเลขประชาชน แสดงผลเป็นรูปแบบวิทยาศาสตร์ <mark>จัดรูปแบบเป็นตัวเลข</mark> (Number) ( ลูกศรแดง1) จำนวน ทศนิยม **เป็ น 0 ต าแหน่ง**(ลูกศรแดง2) และ**ไม่ต้อง**เครื่องคนั่ แบ่งหลกัพนั (ลูกศรแดง3)

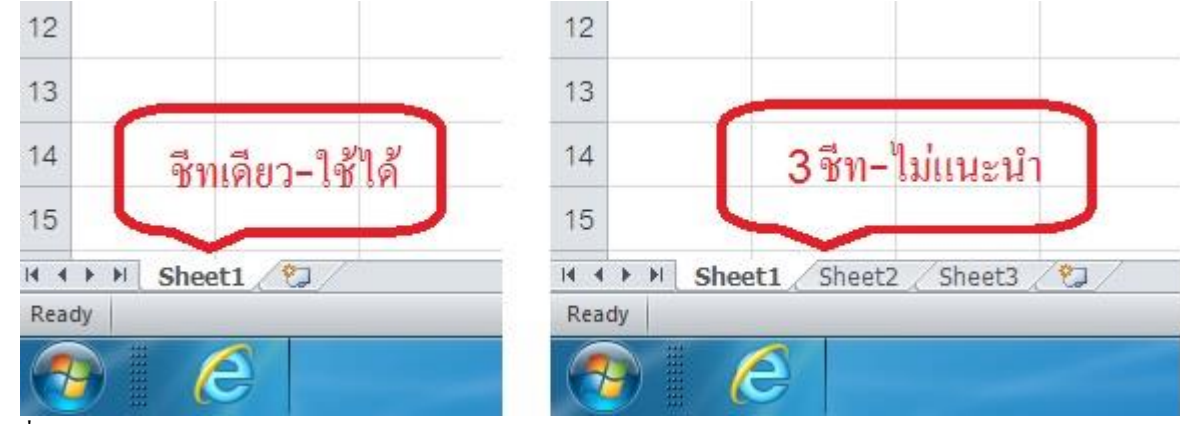

7 เมื่อจัดข้อมูลถูกแล้ว ให้ตรวจสอบว่ามีข้อมูลเพียงชีท (Sheet) เดียว

3

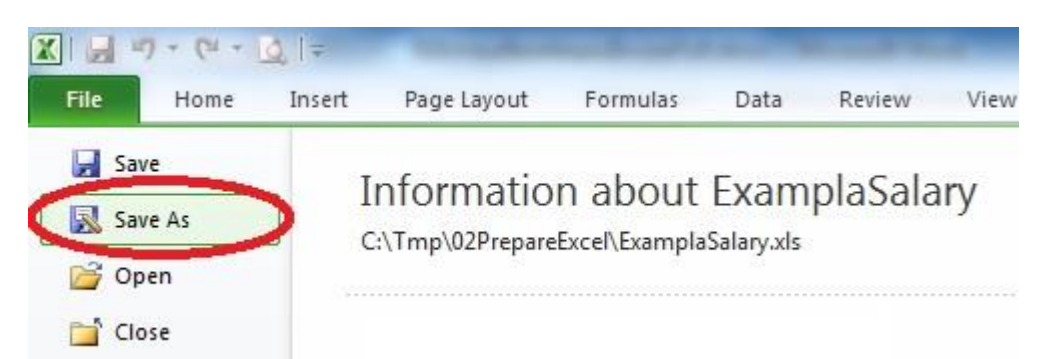

8 การบันทึกข้อมูล แนะนำให้ทำการ**บันทึกเป็น(Save As)** เพื่อกำหนดชื่อไฟล์ และชนิดของไฟล์ให้ถูกรูปแบบ

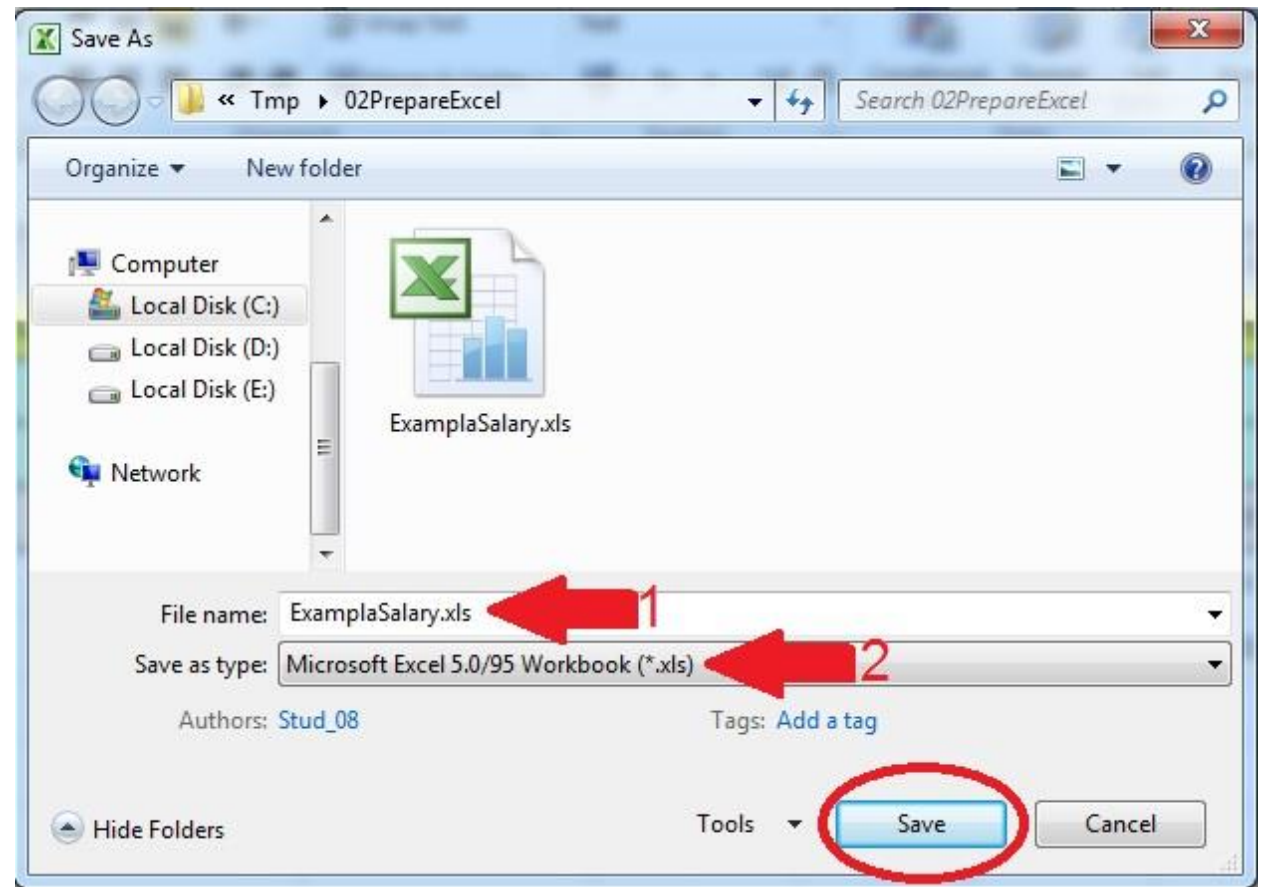

ี้ 9 ช่องชื่อแฟ้ม (File name-ลูกศรแดง1) ตั้งชื่อไฟล์ตามข้อมูล เช่นครูมีวิทยฐานะ ลูกจ้างประจำ กลุ่ม38ค เป็นต้น ช่องบันทึกเป็น (Save as type-ลูกศรแดง-2) ให้กำหนดเป็น <mark>Microsoft Excel 5.0/95 Workbook (\*.xls)</mark> เท่านั้น แล้วคลิกปุ่มบันทึก (Save)

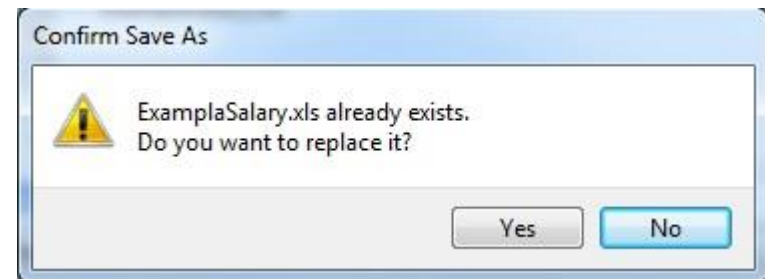

10 หากมีแฟ้มข้อมูลอยู่ก่อนแล้ว ระบบจะถามว่าต้องการบันทึกทับหรือไม่ หากข้อมูลเดิมมีรูปแบบที่ไม่ถูกต้องก็บันทึกทับไป ได้เลย